# 作为单台路由器使用的上网配置方法

7103503665 REV1.0.1

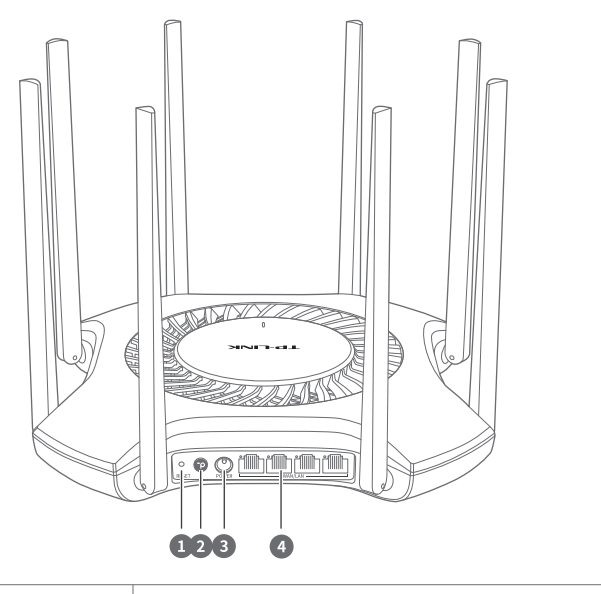

微信客服随时随地 解决您的网络问题 扫一扫下载APP 路由管理更方便

物品清单: ·一台双频无线路由器 ·一个电源适配器 ·一张参数记录标贴 ·一份快速安装指南

·一根网线

注意:本指南中产品图片仅为示意,天线数量,端口数量、类型和位置等请以实际机型为准。

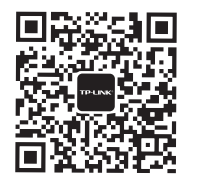

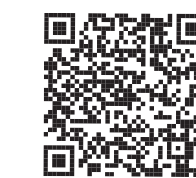

# 1.硬件连接

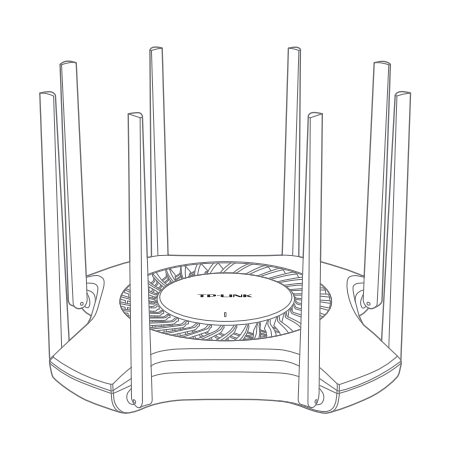

# 2.设置路由器

使用电脑设置路由器的步骤与使用手机设置路由器的步骤一致 设置完成后,请检查系统指示灯状态:

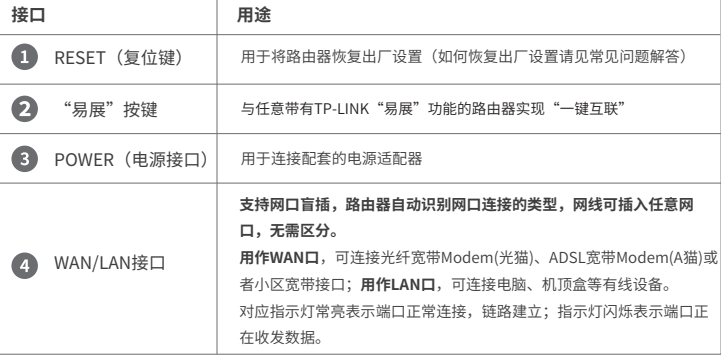

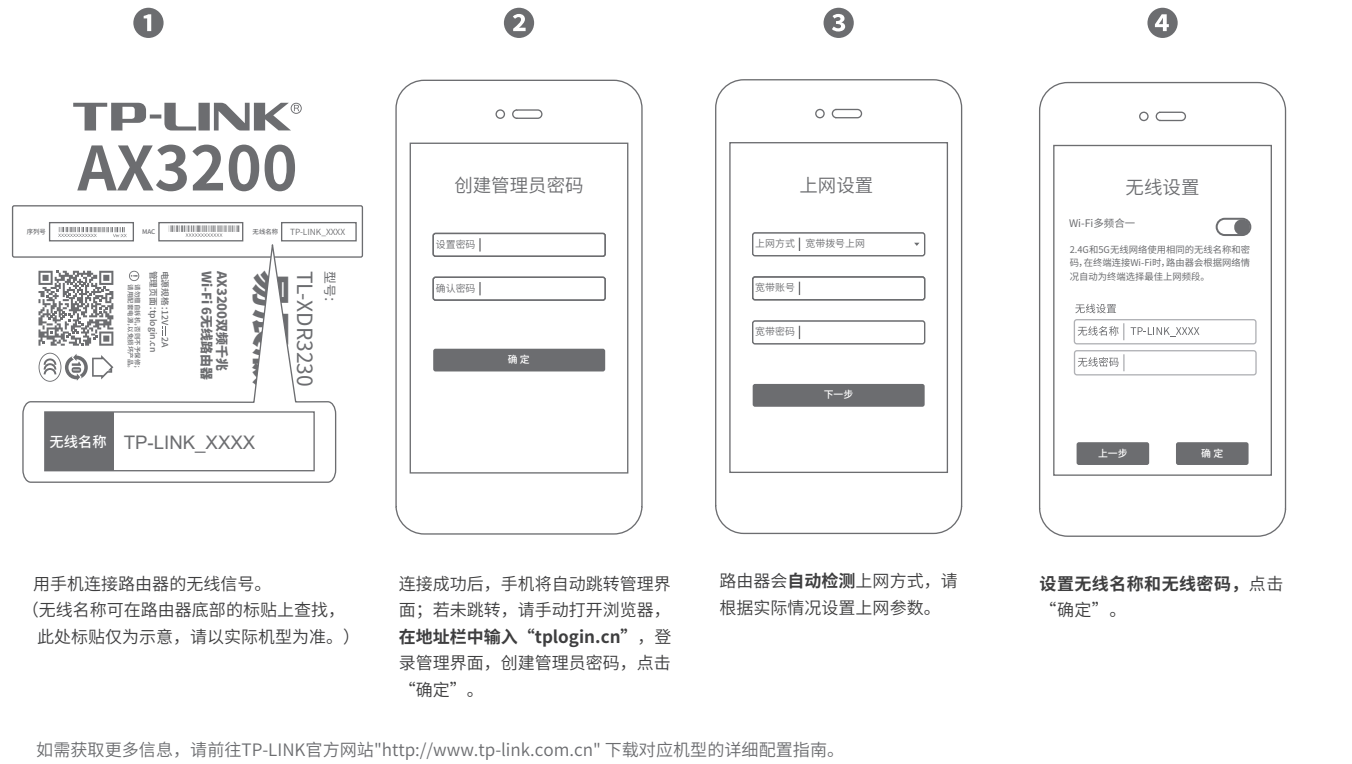

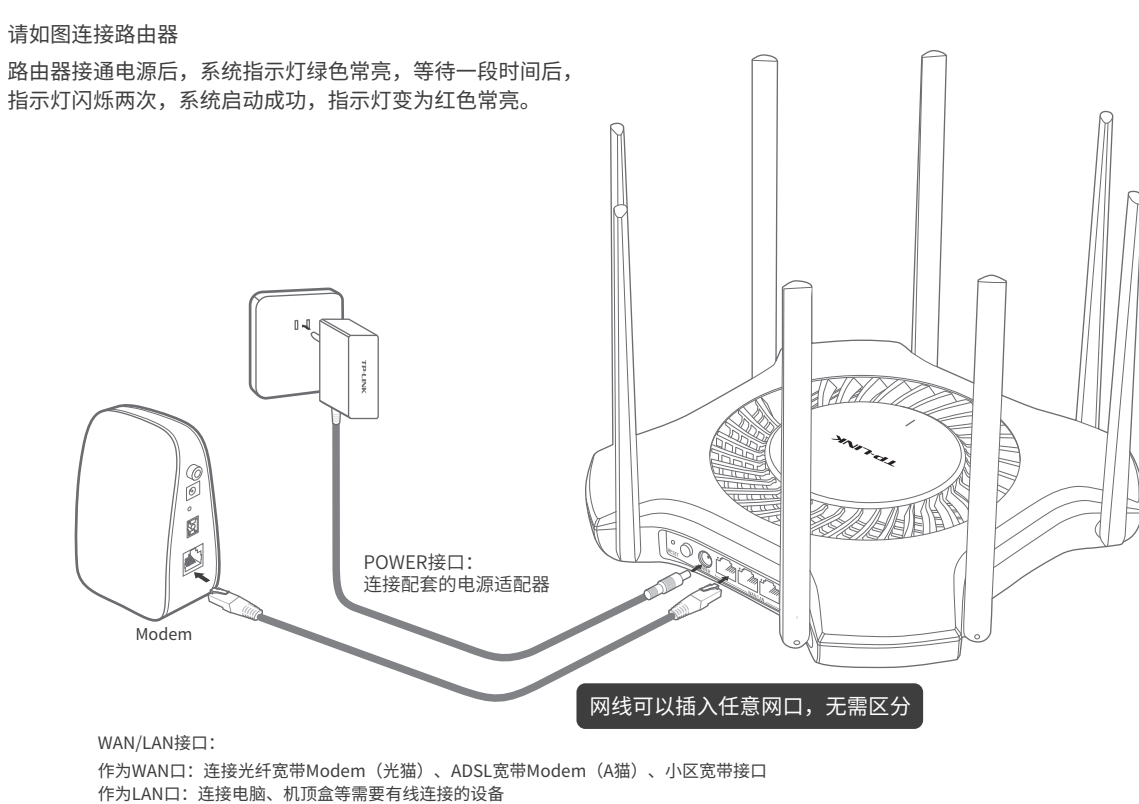

系统状态指示灯

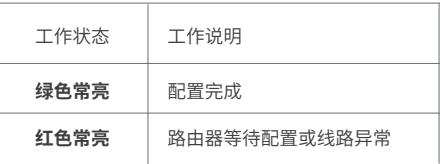

AX3200双频千兆Wi-Fi 6无线路由器 快速安装指南 TL-XDR3230易展版

#### **默认启动"802.11ax高速上网模 式",**点击"确定",完成设置。

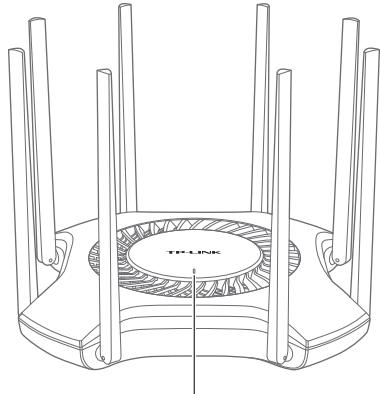

\*如果无线连接断开,请使用新的 无线名称和密码重连网络。

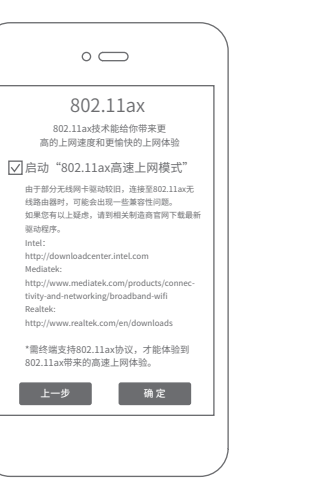

\*需终端支持802.11ax协议,才能 体验到802.11ax带来的高速体验。

Intel: Mediatek:

6

 $\bullet$ 

 $\bullet$  $\bullet$ 

 $\bullet$ 

Realtek:

# 作为"易展"路由器使用的组网配置方法

TP-LINK"易展"路由器可相互连接,构建分布式Wi-Fi网络。

- 请确认您的设备无线功能处于正常状态,如无线开关已经打开、可以搜索到无线信号。
- 请确认无线路由器设置正确,无线名称请不要使用中文或者特殊字符。
- 请确认进行无线连接时, 选择的无线名称和填写的无线密码正确(注意区分大小写)。

#### 手机、平板电脑和笔记本使用无线无法上网怎么办?

未经普联技术有限公司明确书面许可,任何单位或个人不得擅自仿制、复制、誊抄或转译本手册部分 声明 Copyright © 2020 普联技术有限公司版权所有,保留所有权利。

- 1.雷雨天气请将路由器电源及所有连线拆除,以免遭雷击破坏。
- 2.远离热源,保持通风。
- 3.在储存、运输和运行环境中,请注意防水。
- 4.使用路由器附带的电源话配器
- 5.将设备放置在平稳的表面。
- 

产品合格证 已检验

TP-LINK<sup>®</sup>为普联技术有限公司注册商标。本手册提及的所有商标,由各自所有人拥有。 本手册所提到的产品规格和资讯仅供参考,如有内容更新,恕不另行通知。除非有特殊约定, 本手册仅作为使用指导,所作陈述均不构成任何形式的担保。

#### 警告

或全部内容,且不得以营利为目的进行任何方式(电子、影印、录制等)的传播。

地址:深圳市南山区深南路科技园工业厂房24栋南段1层、3-5层、28栋北段1-4层

公 司 网 址:www.tp-link.com.cn 技术支持热线:400-8863-400

普联技术有限公司 TP-LINK TECHNOLOGIES CO. LTD

# 产品保修卡

# 尊敬的客户,您好!

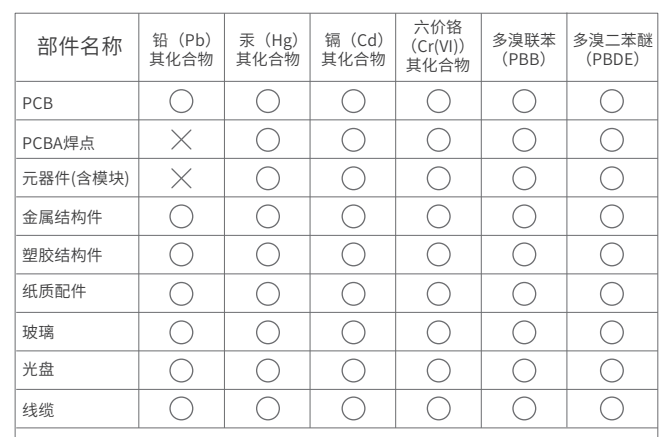

此环保使用期限只适 用于产品在用户手册 规定的条件下工作。

10

#### 本表格依据SJ/T 11364规定编制。

- 表示该有害物质在该部件所有均质材料中的含量均在 GB/T 26572规定的限量要求下。
- 表示该有害物质至少在该部件的某一均质材料中的含 量超出GB/T 26572规定的限量要求。(但该项目仅在 库存或已加工产品中有少量应用,且按照计划正在进 行环保切换,切换后将符合上述规定。)

一、下列情况不属于免费维修范围,普联技术有限公司可提供有偿服务,敬请注意:

- 请确保路由器的网线已按照"硬件连接"中内容正确连接。
- 请检查按照本指南中"设置路由器"设置的上网方式是否符合您的实际线路环境。 如何判断上网方式可参照下表:
- 已经超出保换、保修期限;
- 未按使用说明书要求安装、使用、维护、保管导致的产品故障或损坏;
- 擅自涂改、撕毁产品条形码;
- 未经普联技术有限公司许可,擅自改动本身固有的设置文件或擅自拆机修理;
- 意外因素或人为行为导致产品损坏,如输入不合适电压、高温、进水、机械破坏、摔坏、产品 严重氧化或生锈等;
- 客户发回返修途中由于运输、装卸所导致的损坏;
- 因不可抗拒力如地震、火灾、水灾、雷击等导致的产品故障或损坏;
- 其他非产品本身设计、技术、制造、质量等问题而导致的故障或损坏。
- 请确保计算机为"自动获得IP地址"和"自动获得DNS服务器地址"。
- 请确保计算机连接的是路由器的LAN口,并且路由器和计算机网口相应的指示灯已亮起。
- 
- 请打开IE浏览器,在菜单栏选择"工具"→"Internet选项",然后单击"连接"按钮,确认 选择"从不进行拨号连接",单击"局域网设置",确认所有选项均无勾选。 若通过无线连接登录
- 请确保上网设备已连接路由器无线网络。
- 请尝试关闭并重新打开浏览器、清除浏览器缓存或者更换不同的浏览器。
- 请更换另一台上网设备进行尝试,若为有线连接,也可尝试更换网线。
- 将路由器重新上电。
- 如果经过上述操作仍无法解决问题,请拨打技术支持热线400-8863-400。

承蒙惠顾TP-LINK产品,谨致谢意!为保障您的权益,请您在购机后仔细阅读 以下内容:

# 特别说明:

在您送修产品之前,请致电我公司技术支持热线:400-8863-400,以确认产品故障。您也可以 发送邮件至fae@tp-link.com.cn寻求技术支持。同时我们会在第一时间内将研发出的各产品驱 动程序、最新版本升级软件发布在我们的官方网站:www.tp-link.com.cn,方便您免费下载。

- 请登录路由器管理界面(tplogin.cn),根据页面提示查找问题,如下:
- o WAN口无网线连接: WAN口网线松动或未正确连接。
- 宽带账号或密码错误:点击路由设置 > 上网设置,重新输入宽带账号与密码,点击保存。
- 。网络异常:网线连接错误或网络线路异常。请确认已参照"硬件连接"部分正确连接网线。 如果仍无法解决问题,请拨打技术支持热线400-8863-400。

## 二、技术支持和软件升级服务:

## 更多详细资料请查询TP-LINK官方网站

# 三. TP-LINK产品售后服务承诺:一年保修

- 请确保每个分布式Wi-Fi网络中不超过8台"易展"路由器。
- 请确保路由器指示灯绿色常亮。若指示灯为橙色常亮,各路由器之间距离太远或中间阻碍物过多, 请调整路由器位置。
- 如果经过上述操作仍无法解决问题,请拨打技术支持热线400-8863-400.
- "易展"路由之间是否可以通过网线连接?
- 可以通过网线连接:将网线两端分别插入两台路由器的任意网口,在两分钟内,按下两台路由器 的"易展"按键,当指示灯由红色闪烁变为绿色常亮时,配对连接成功。
- 经普联技术有限公司保换、保修过的产品将享受原始承诺质保的剩余期限再加三个月的 质保期。
- 返修产品的邮寄费用由发送方单向负责。
- 经销商向您作出的非普联技术有限公司保证的其它承诺,普联技术有限公司不承担任何 责任。
- 四、在国家法律法规的范围内,本承诺的解释权、修改权归普联技术有限公司。
- 若作为主路由,请确认网线连接是否松动,路由器上网方式是否设置正确,或拨打宽带运营商 电话,确认网络线路是否异常;若作为子路由,请调整路由器位置,重新触发配对。
- 请尝试将路由器重新上电或恢复出厂设置。
- 如果经过上述操作仍无法解决问题,请拨打技术支持热线400-8863-400.

- 外置电源保换期为1年,电池保换期为6个月,鼠标保换期为3个月。如因用户使用不当或意外 因素,造成电源适配器或电池有明显的硬物损伤、裂痕、断脚、严重变形,电源线破损、断 线、裸芯等现象则不予保换,用户可另行购买。
- 保修保换仅限于主机,包装及各类连线、软件产品、技术资料等附件不在保修保换范围内。 无线外置天线及光纤头元器件保修期为3个月。
- 若产品购买后的15天内出现设备性能问题,且外观无划伤,可直接更换新产品。在免费保换 期间, 产品须经过普联技术有限公司检测,确认故障后,将更换同一型号或与该产品性能相 当的返修良 品,更换下来的瑕疵产品归普联技术有限公司所有;无故障产品,将原样退回。
- 在我们的服务机构为您服务时,请您带好相应的发票和产品保修卡; 如您不能出示以上证 明,该产品的免费保修期将自其生产日期开始计算。如产品为付费维修,同一性能问题将享 受自修复之 日起三个月止的免费保修期,请索取并保留好您的维修凭证。

选择邻近的插座,将其它"易展"路由器接通电源。系统指示灯绿色常亮, 等待一段时间后,指示灯闪烁两下,路由器启动成功,指示灯变为红色常亮。 在两分钟内,分别按下两台路由器的"易展"按键。路由器指示灯红色闪烁, 开始搜索配对,当指示灯变为绿色常亮时,配对完成。

• 如果您在公共场所使用本设备,为保证信息安全,请不要开启"易展"按键; "易展"按键未开启时,您可以通过APP或Web管理页手动与其它路由器互联。

# 1. 将一台"易展"路由器连接Internet 3. 将已配对的"易展"路由器转插至需扩展信号的位置,重新接通电源即可,无需任何配置,即插即用。

接通电源后,指示灯红色闪烁,正在连接主路由,当指示灯变为绿色常亮时,与主路由连接成功,即可构建分布式Wi-Fi网络。

配置步骤可参考"作为单台路由器使用的上网配置方法"。 该台路由器作为分布式Wi-Fi网络的主路由,其它"易展"路由器作为子路由。

> \*分布式Wi-Fi网络最多可实现8台(1+7)带有TP-LINK"易展"功能的路由器同时连接。 \*合理选择路由器位置,避免两台路由器距离较远或中间墙壁阻碍物过多,若子路由橙色常亮或一直保持红色闪烁,请调整子路由的位置。

# 常见问题解答

#### 路由器设置完成后,无法上网怎么办?

# 无法打开路由器的管理界面(tplogin.cn)怎么办? 若通过有线连接登录

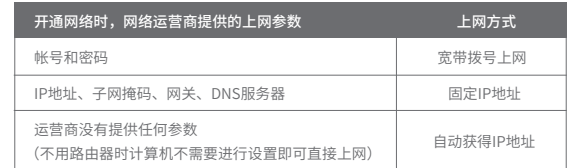

如果经过上述操作仍无法解决问题,请将路由器恢复出厂设置或拨打技术支持热线400-8863-400。 如何将路由器恢复出厂设置?

#### • 在通电状态下,按住路由器后面板的"RESET"按键直到系统指示灯闪烁后松开。

注意:恢复出厂设置后路由器的配置参数将被全部清除,需要重新对路由器进行配置。

#### 路由器指示灯红色堂高怎么办?

#### 路由器附近信号突然变差或者不稳定怎么办?

# 4.检查系统指示灯状态:

# 2. 一键互联

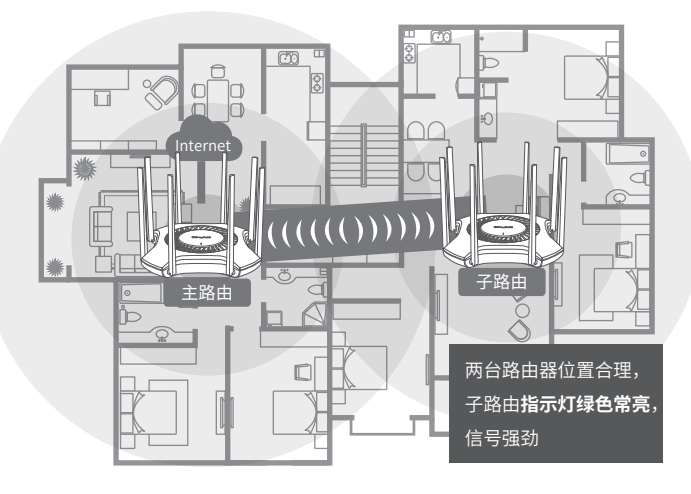

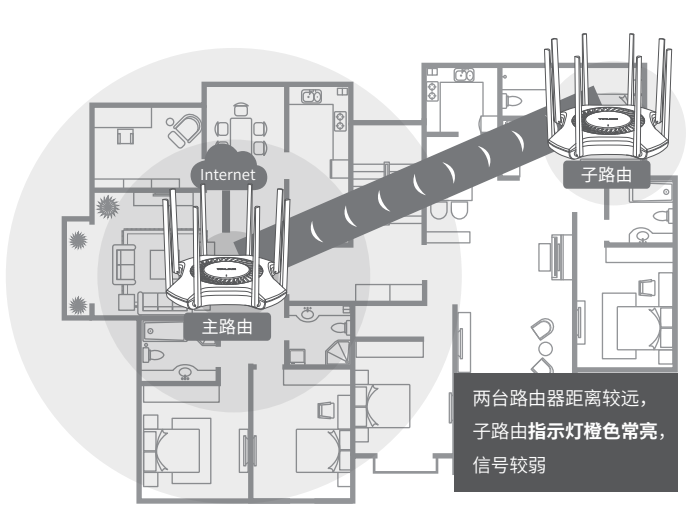

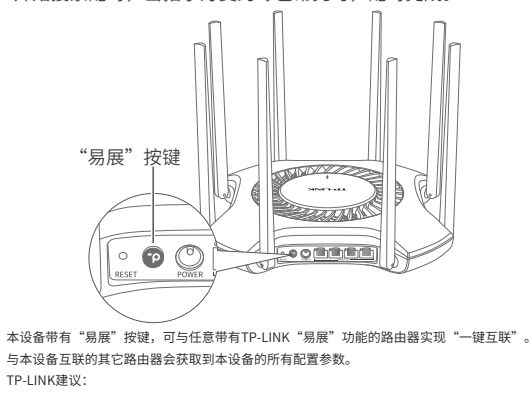

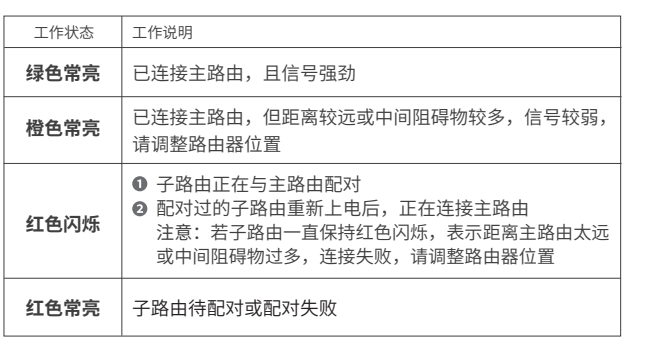

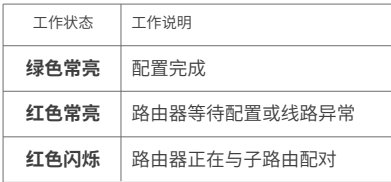

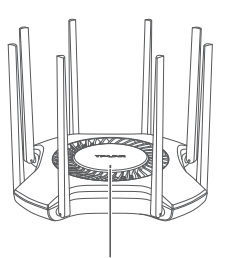

# 作为主路由

# 作为子路由

系统指示灯

## 请确保**子路由**处于出厂设置状态,主路由器正常连接Internet。 如子路由已配置过,请先恢复出厂设置(如何恢复出厂设置见常见问题解答)。